# Copy Protection

App manual

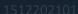

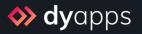

# Table of contents

| What does the app do?                   | 3 |
|-----------------------------------------|---|
|                                         |   |
| 1. Installation & DyApps account        | 4 |
|                                         |   |
| 2. DyApps Control Panel & shop overview | 5 |
|                                         |   |
| 3. Dashboard                            | 6 |
|                                         |   |
| 4. Setting up protection rules          | ς |

# What does the app do?

You put a lot of time and effort in your writing your store's content and creating beautiful images. Of course you wouldn't want competitors and copycats just easily stealing your valuable work, right?

With the Copy Protection app you'll have a complete toolset to frustrate copy attempts in multiple ways, also preventing large scale scraping and making it hard if not near impossible to copy any content at all.

After installing this app you can simply enable the protection, and everything else will be taken care of automatically.

## 1. Installation & DyApps account

When you install the Copy Protection app through your store's App Store, you'll be redirected to the DyApps installation screen.

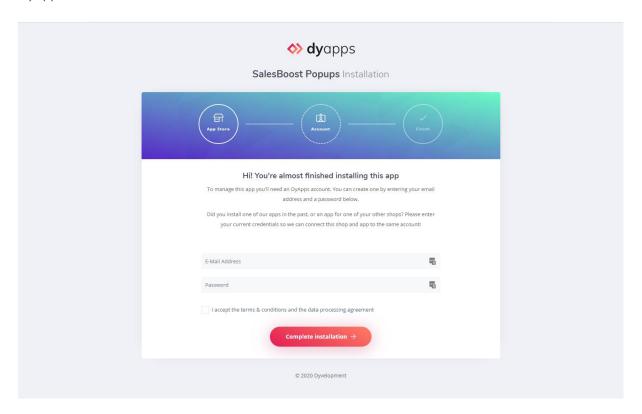

To manage your app you'll need an account which you can log in with into the DyApps Control Panel. The DyApps Control Panel is your personal (external) environment where you can manage all DyApps apps you've installed. It's somewhat like your shop's backoffice, but for your DyApps. You can manage multiple apps from the same account and manage these for multiple shops.

#### Installing a DyApps app for the first time?

During the installation process you'll create your DyApps account. You can enter any email address you own and a custom password which you'll later use to log in with. Your account will created upon completing installation

#### Installed a DyApps app before?

Then please enter the credentials of your current DyApps account. The app will verify your login credentials and will connect your account and shop to the app you're installing. This way you can easily manage all of your apps and shops from the same account.

## 2. DyApps Control Panel & shop overview

You can log into the DyApps Control Panel with your DyApps account at <a href="https://my.dyapps.io">https://my.dyapps.io</a>. From here you can manage all of your installed apps for your shop.

#### Logging in for the first time?

When you log in for the first time you'll be redirected to an overview page which contains a list of all shops connected to your DyApps account. With the button **Manage apps** you can manage the apps for that specific shop. Clicking this button will load the Dashboard for that shop.

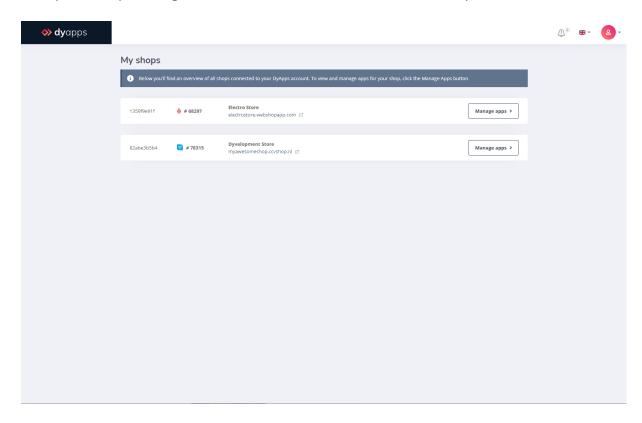

## 3. Dashboard

The Dashboard is the central area which you'll be redirected to after you've logged in to your DyApps account. The Dashboard contains an overview of both available and your installed apps, and is the place to start for managing your apps.

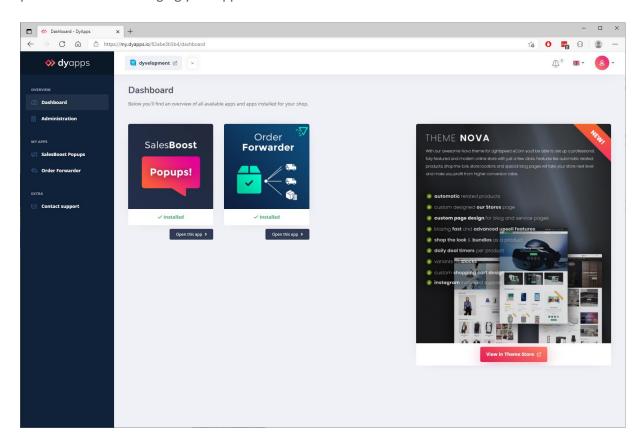

#### 3.1 Your apps

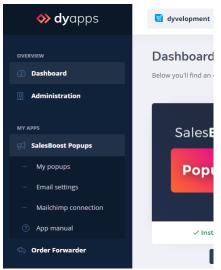

On the left you'll find the navigation bar from which you can open and manage your apps. When you click the app's name it will show you all available options for the app. Of course you'll also find a link to this manual.

### 3.2 Your account and shops

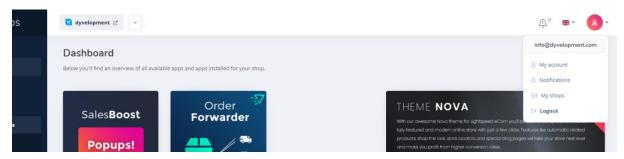

At the top of the page you'll find the information and navigation bar that applies to your account and shops. On the left side you'll see the shop you're currently logged into and a dropdown to switch stores if you have multiple stores connected to your account.

With the user icon at the right hand side you can log out and view the shops overview page as described at page 5. From this **My Shops** page you'll find a full overview of all shops that are connected to your account.

## 4. Setting up protection rules

Once logged into DyApps, you'll find the tools to help you prevent copy attempts under the navigation item **Copy Protection**. In most cases you're good to go by just enabling the protection, and saving your settings.

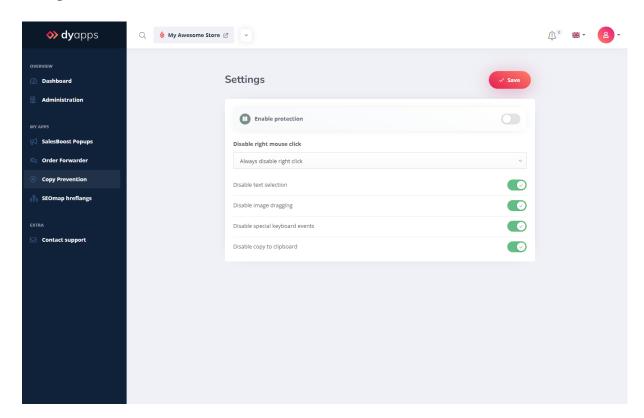

Remember that in the end, there is no way to 100% prevent malicious visitors from saving a piece fo content. After all, the webpage is being transferred to the visitor's web browser as well. But with these tools you'll frustrate the attempts by a lot, preventing almost anybody from working around this. Especially for bulk scraping high quality images. These tools are best comparable with the locks on your doors and windows.

By default all tools are enabled, but to balance between user friendliness or maximum protection you can enable or disable specific protection rules to your liking.

#### Disable right mouse click

You can choose to disable right mouse clicks all the time, or just prevent them on image elements, so visitors cannot simply *Right Click > Save image*. Or you could disable this tool altogether, which would probably not make sense.

#### Disable text selection

As the name implies, this will prevent visitors from selecting any text/content.

#### Disable image dragging

This will prevent visitors from clicking and dragging images to their local folders.

#### Disable special keyboard events

Some more technical skilled visitors will know about special key combination that could help them copy content. Enabling this feature will disable most used key combinations for copying content.

#### Disable copy to clipboard

This is mostly beneficial when you did not disable text selection or right mouse clicks. When users select text or images, they could CTRL+C or Right Click > Copy, to copy the selected content to their clipboard. Enabling this feature, will prevent the actual data being copied to their clipboard.